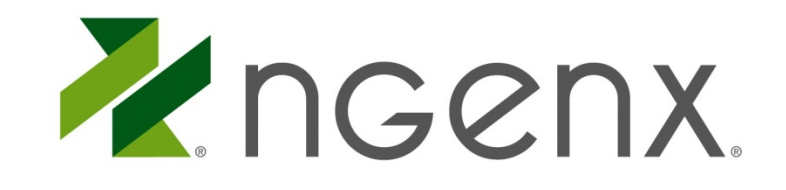

**WINDOWS & MAC USERS, DECEMBER 2014** How to Install the Citrix Receiver

This guide gives instructions for Windows and Mac users to install the Citrix Receiver.

**CONFIDENTIALITY:** This document and any analysis, language and proposed concepts or models contained herein remain the exclusive intellectual property of nGenx LLC ("nGenx"). This document may not be disclosed, reproduced in part or full or otherwise presented to any party but the expressed intended audience and for the expressed purpose without written consent of nGenx.

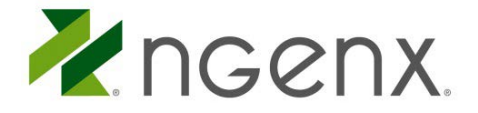

# INSTALLING THE CITRIX RECEIVER ON WINDOWS

The Citrix Receiver is an easy, one-time install that will allow you to use the Advanced Desktop. Follow these simple instructions to download and install the Citrix Receiver.

• Open the Internet Browser of your choice and navigate to **[www.ngenx.com/support](https://www.ngenx.com/support)**.

### **Download the Citrix Receiver**

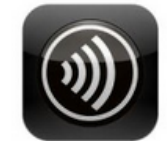

#### nFinity Workspace Customers:

For Windows 8.1, 8, 7, XP, Vista, 2003, 2008, 2008R2, or ThinPC: Click here to download the Citrix Receiver

For Macintosh Users: Click here to download the Citrix Receiver.

Click here for a guide to installing the Citrix Receiver

- Next to *For Windows*… click *Click here to download the Citrix Receiver*, then open the download to continue
	- o **Note:** If you are using Firefox, you may have to rename the name of the downloaded file from .txt to .exe
- Follow the installation prompts to complete the install. There is no need to add an account, as we will use **[www.nfinitydesktop.com](http://www.nfinitydesktop.com/)** to access the Advanced Desktop.

The Citrix Receiver is now correctly installed. You will not need to do this again – this is a one-time install.

# INSTALLING AND CUSTOMIZING CITRIX RECEIVER ON MAC OS X

The Citrix Receiver is an easy, one-time install that will allow you to use the Advanced Desktop. Follow these simple instructions to download and install the Citrix Receiver.

- Open the Internet Browser of your choice and navigate to **[www.ngenx.com/support](https://www.ngenx.com/support)**.
- Next to *For Macintosh Users*, click *Click here to download the Citrix Receiver*, then open the download to continue
	- o **Note:** If you are using Firefox, you may have to rename the name of the downloaded file from .txt to .exe

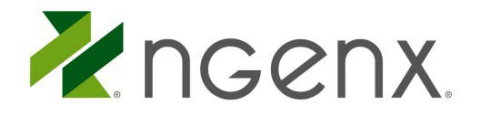

### **Download the Citrix Receiver**

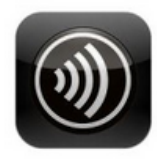

nFinity Workspace Customers:

For Windows 8.1, 8, 7, XP, Vista, 2003, 2008, 2008R2, or ThinPC: Click here to download the Citrix Receiver.

For Macintosh Users: Click here to download the Citrix Receiver.

Click here for a guide to installing the Citrix Receiver

• Double-click *Install Citrix Receiver* to continue

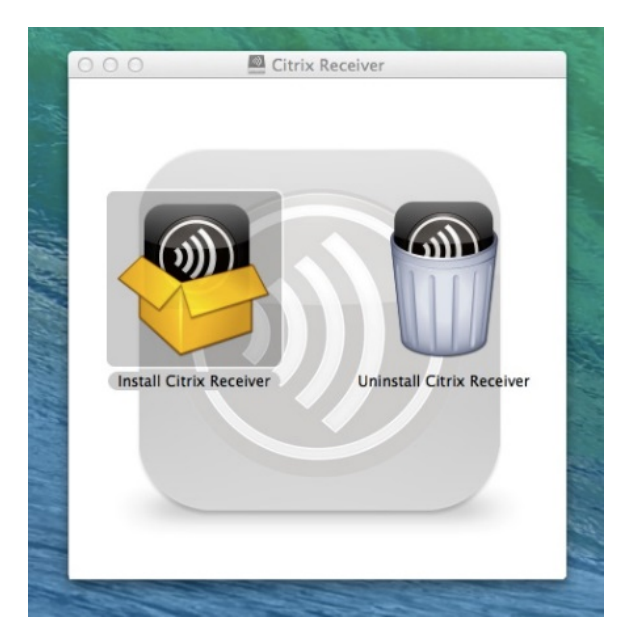

• Follow the installation prompts to complete the install

The Citrix Receiver is now correctly installed. You will not need to do this again – now that the Receiver is installed we will use **[www.nfinitydesktop.com](http://www.nfinitydesktop.com/)** to access the Advanced Desktop.